# **Jes – Die Java EÜR**

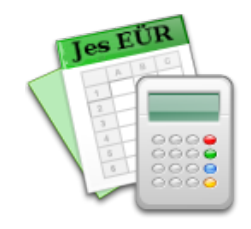

## **Ein neues Buchungskonto einrichten**

Dieses Dokument beschreibt, wie man im Anwendungsprogramm **Jes – Die Java EÜR** ein neues Buchungskonto einrichtet. Dieser Vorgang ist in den meisten Fällen nicht notwendig. Lediglich wenn man z.B. einen besseren Überblick über bestimmte Umsätze gewinnen möchte oder wenn eine bestimmte Art von Umsätzen bisher in Jes nicht vorgesehen ist, kann ein neues Buchungskonto Abhilfe schaffen.

In dieser Anleitung nehmen wir an, ein Schmuckdesigner möchte einen besseren Überblick darüber gewinnen, welchen Anteil an seinen Ausgaben für den Einkauf von Gold anfällt.

### **Ein Buchungskonto im Kontenrahmen hinzufügen**

Zuerst legt man ein Buchungskonto an, auf das zukünftige Einkäufe von Gold gebucht werden sollen. Unter "Einstellungen" - "Kontenrahmen..." kann die Liste der Buchungskonten bearbeitet werden. Mit einem Klick auf "Hinzufügen..." erhält man ein Dialogfenster, in dem man die Daten für das neue Konto eingeben kann.

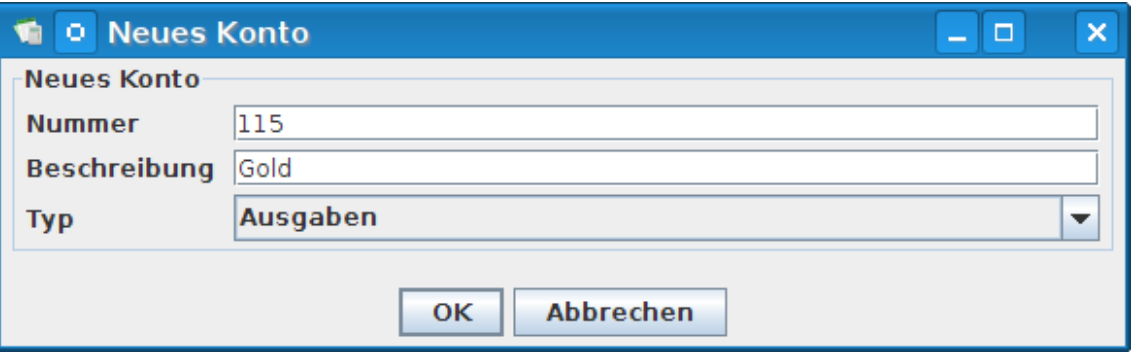

Die Nummer des neuen Buchungskontos darf noch nicht für ein anderes Konto verwendet werden. Der Beschreibungstext darf nicht leer sein. Da die Goldkäufe Ausgaben darstellen, wird als Kontotyp "Ausgaben" ausgewählt.

Ist das Konto angelegt, so erscheint es im Kontenrahmen in der Kontenliste. Die Liste ist nach der Kontonummer sortiert.

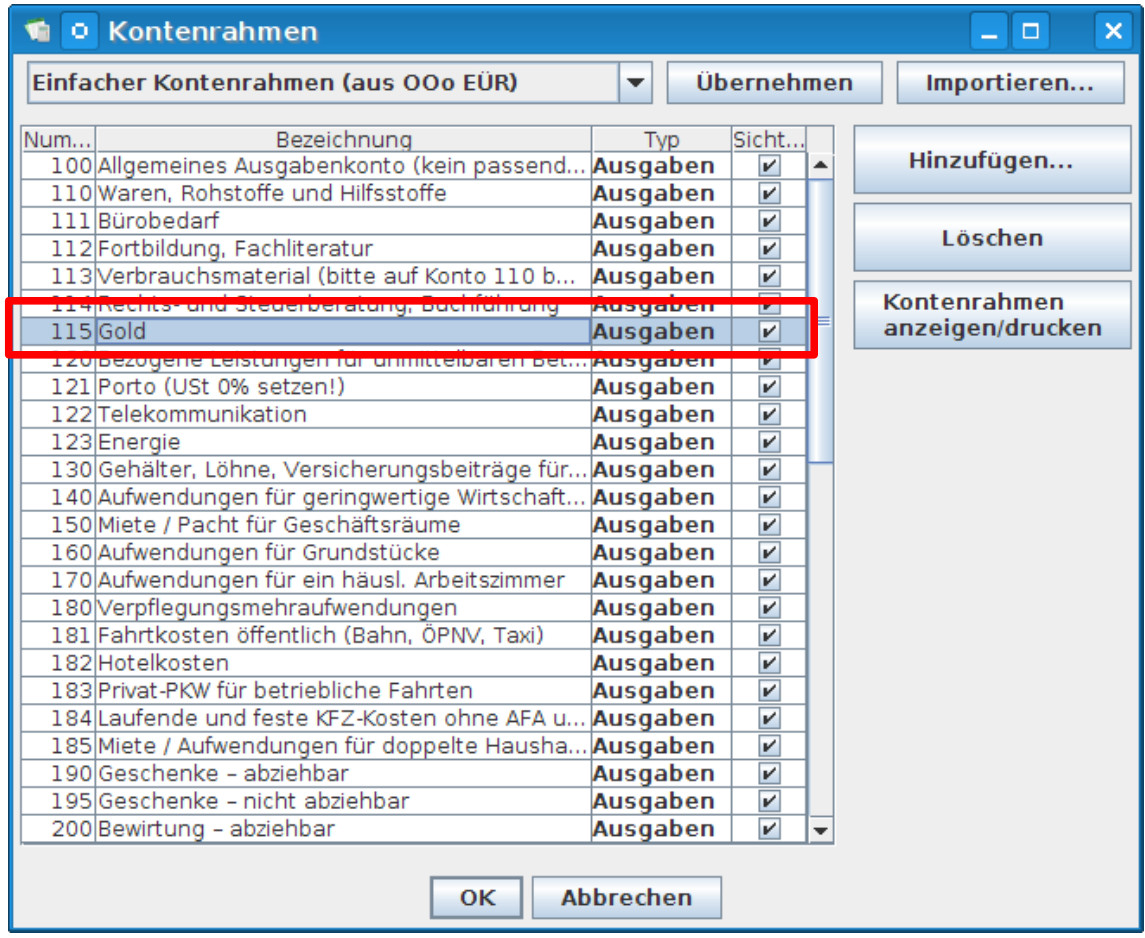

#### **Anpassen des Auswertungs-Plugins**

**Jes** ist im Prinzip ein Programm, das Einzelbeträge nach Buchungskonten sortiert und aufaddiert. Die Zuordnung eines oder mehrerer dieser Summen zu einem Formularfeld in der Anlage EÜR geschieht in einem Auswertungs-Plugin. Natürlich kann **Jes** nicht wissen, was mit den Buchungen auf dem neu hinzugefügten Konto 115 passieren soll. Daher ist noch eine Änderung an allen zu verwendenden Auswertungs-Plugins nötig. (Meistens wird nur ein einziges Plugin verwendet - die Anpassungen halten sich also in Grenzen.)

Die Liste der Plugins ist unter "Einstellungen" - "Plugins..." zu finden.

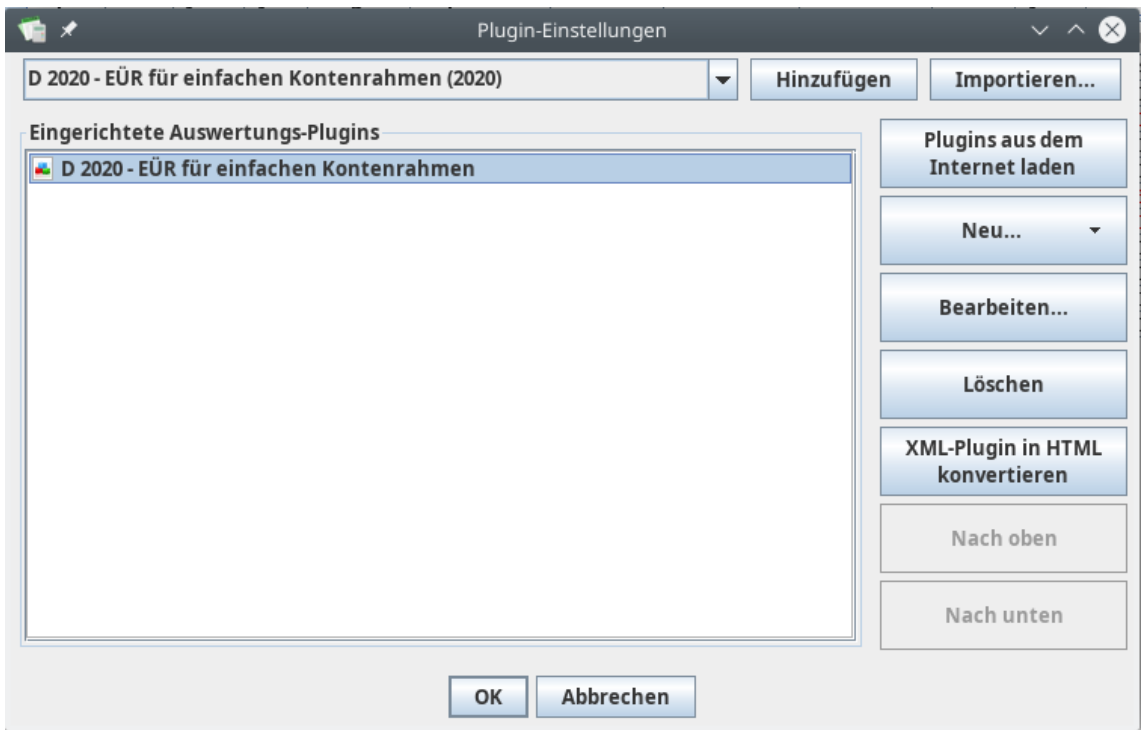

Eventuell ist die Liste der Plugins an dieser Stelle noch leer. In diesem Fall muß zunächst ein Plugin für das betreffende Geschäftsjahr hinzugefügt werden. Das Plugin kann entweder aus der Liste oben links ausgewählt und mit dem Knopf "Hinzufügen" hinzugefügt werden. Die aktuellsten Plugins sind über den Knopf "Plugins aus dem Internet laden" verfügbar.

> Das neue Konto muß für jedes neue Plugin erneut hinzugefügt werden. Das betrifft Plugins für neue Geschäftsjahre, aber auch aktualisierte Plugins. Mit der Zeit werden Sie bei den nötigen Ergänzungen aber eine gewisse Routine entwickeln.

Um das neue Buchungskonto im Auswertungs-Plugin hinzuzufügen, wählen Sie das Plugin in der Liste aus und klicken Sie auf "Bearbeiten…".

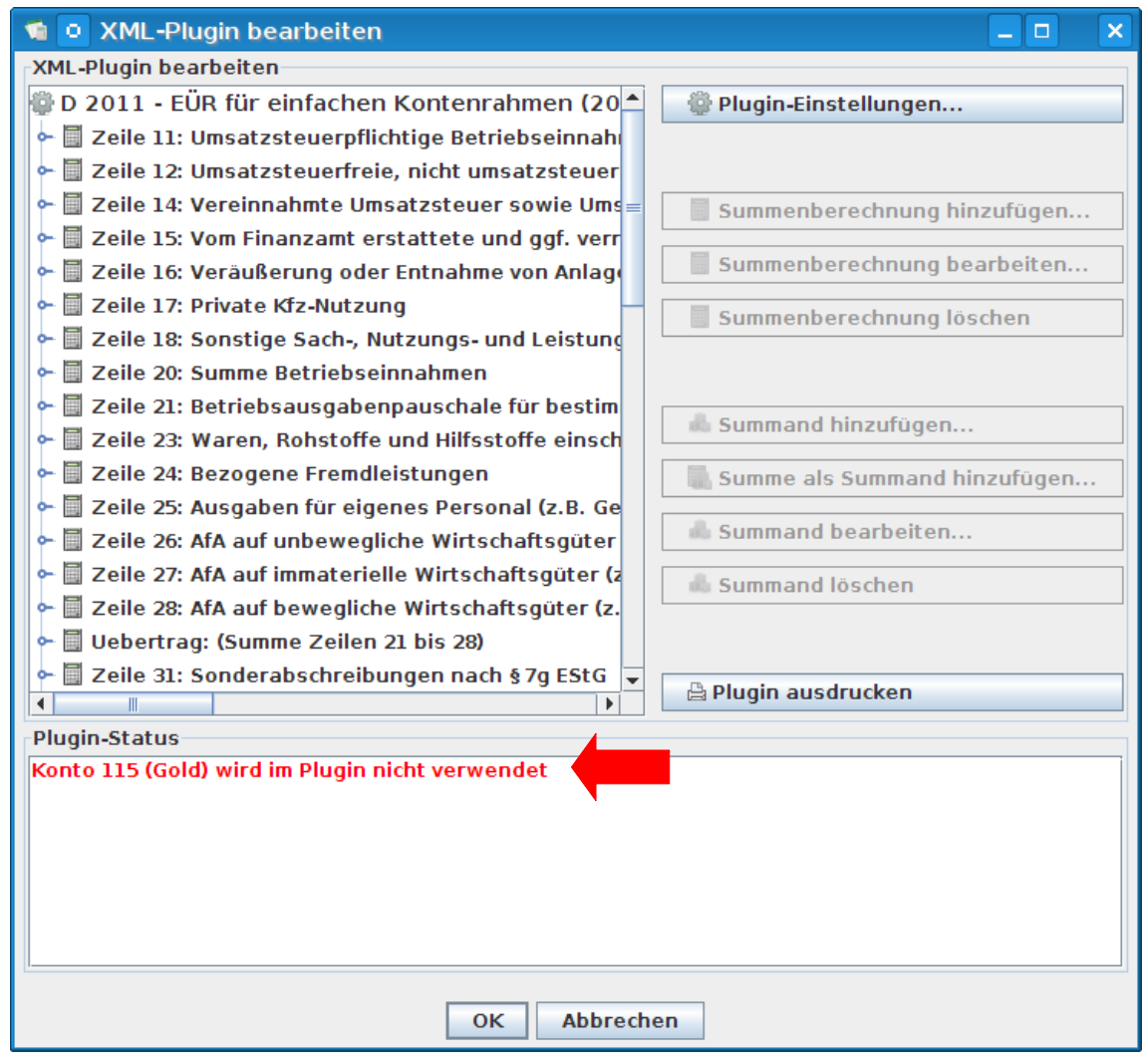

Im Status-Bereich unten wird bereits auf die fehlende Zuordnung des Kontos 115 (Gold) hingewiesen. Zunächst müssen wir die Zuordnung des Kontos 115 im Formular "Anlage EÜR" vornehmen. Da Gold ein Rohstoff ist, aus dem der Designer Schmuckstücke fertigt, ist der Umsatz auf diesem Konto der Zeile 23 "Waren, Rohstoffe und Hilfsstoffe" zuzuordnen. Zur besseren Übersicht klappen wir die Berechnungsvorschrift für Zeile 23 aus:

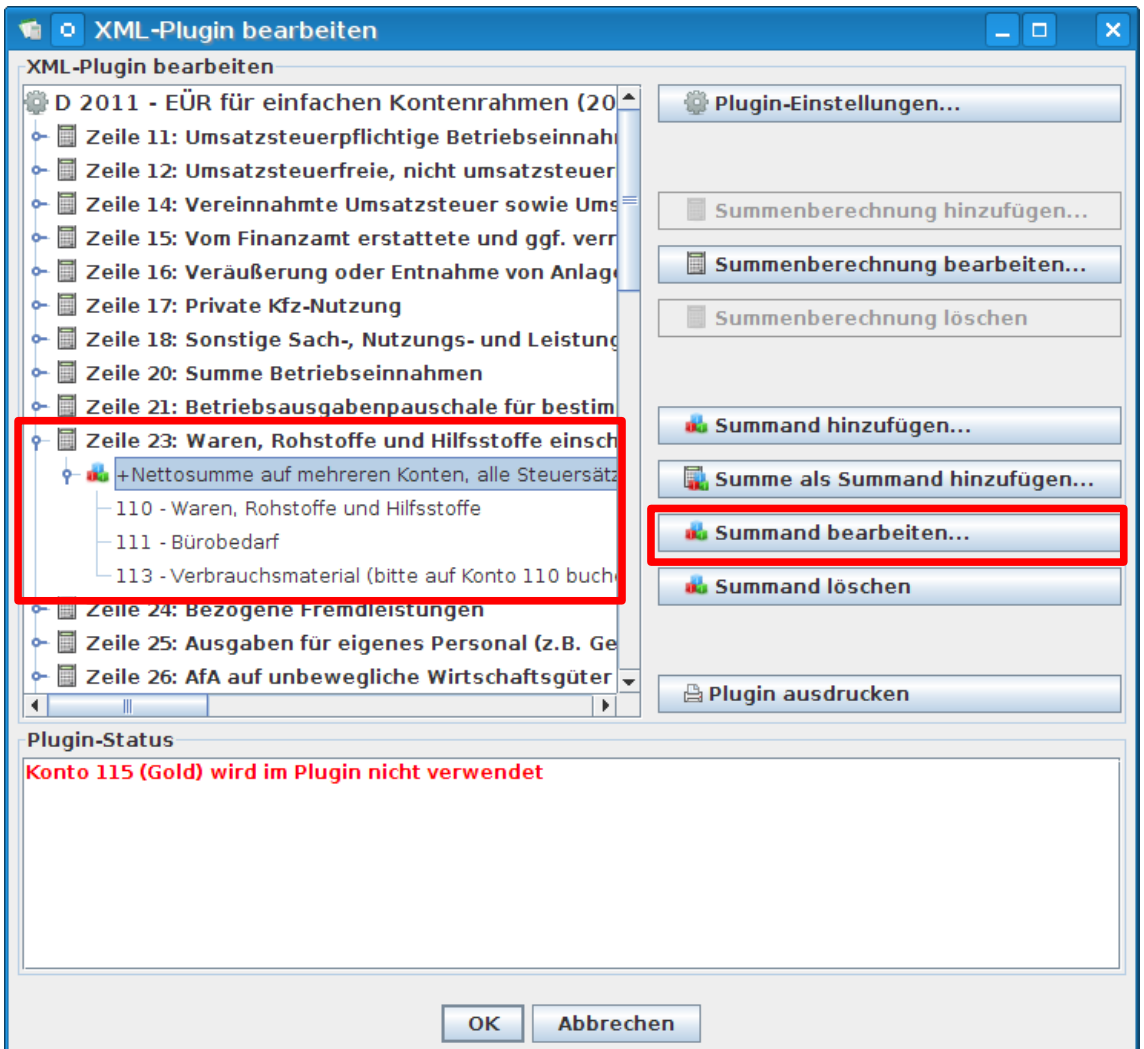

Die Summation für die Zeile 23 des Formulars setzt sich aus einem einzigen Summanden zusammen: Aus der Nettosumme der Konten 110, 111 und 113. Zu diesen Konten soll nun das neue Konto 115 hinzugefügt werden. Dazu wählen Sie zunächst den Summanden aus (wie oben abgebildet) und klicken auf "Summand bearbeiten...".

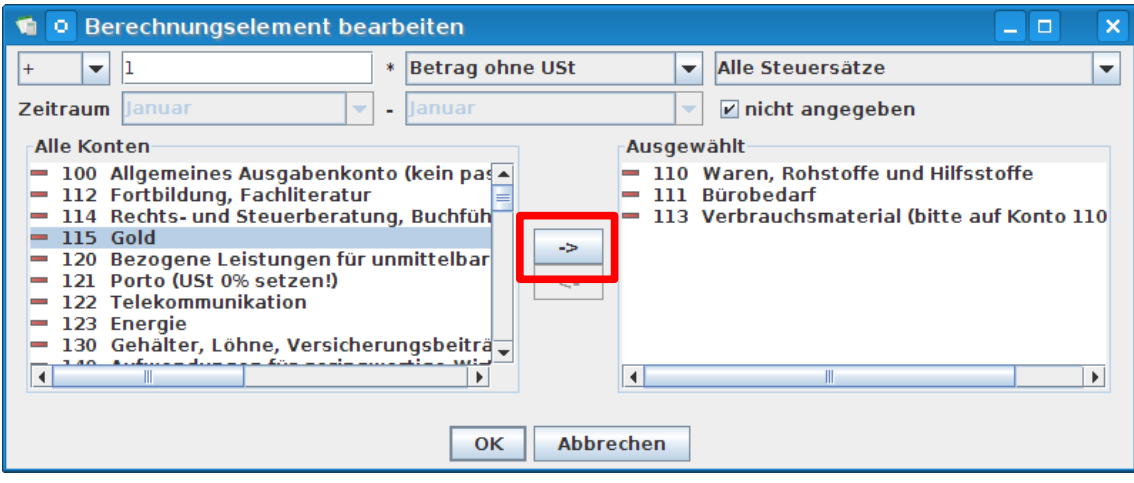

Der Summand setzt sich aus folgenden Bestandteilen zusammen:

- Die Information, ob die Gesamtsumme zu **addieren** ("+") oder zu **subtrahieren** ("-") ist.
- Ein **Multiplikationsfaktor**, der normalerweise den Wert 1 hat.
- Die Information, ob die Beträge **ohne Umsatzsteuer oder mit Umsatzsteuer** zu rechnen sind oder ob nur die Umsatzsteuerbeträge zusammengezählt werden sollen.
- Die **Auswahl der Beträge anhand des Umsatzsteuersatzes**, z.B. alle Beträge, die dem regulären Umsatzsteuersatz (19%) unterliegen. Hier ist normalerweise "Alle Steuersätze" ausgewählt.
- Der **Zeitraum**, in dem die Belege berücksichtigt werden. Hier ist normalerweise "nicht angegeben" ausgewählt, d.h. das gesamte Geschäftsjahr wird berücksichtigt (oder das Plugin fragt bei seiner Ausführung nach dem gewünschten Auswertungszeitraum).
- Die **Auswahl der Buchungskonten**, deren Buchungen aufsummiert werden sollen. Diese Auswahl wird in Form zweier Listen angezeigt: Die Liste auf der rechten Seite enthält diejenigen Konten, die für die Summierung gewählt sind. Alle anderen Buchungskonten sind in der Liste auf der linken Seite enthalten. Um ein Konto von einer in die andere Liste zu befördern, wählen Sie das Konto in der Liste, in der es sich gerade befindet, und klicken Sie einen der Pfeile zwischen den Listen an.

Die notwendige Anpassung besteht lediglich darin, das Konto 115 zu der Liste der Konten, die aufsummiert werden sollen, hinzuzufügen. Wählen Sie daher in der Liste "Alle Konten" (links) das Konto 115 aus und klicken Sie auf den Pfeil nach rechts. Das Konto 115 erscheint daraufhin in der Liste "Ausgewählt" (rechts):

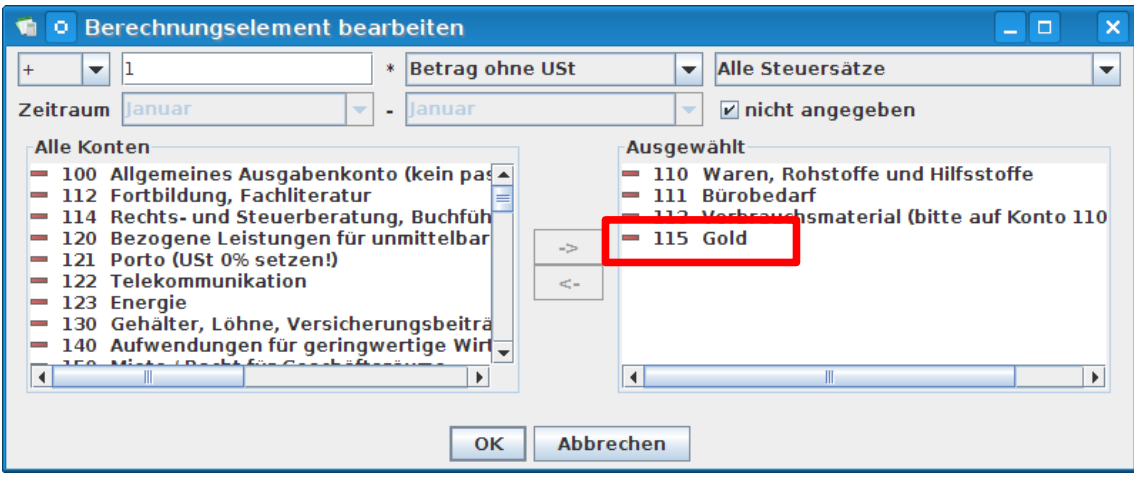

Bestätigen Sie die Änderung mit "OK" und prüfen Sie, ob das neue Konto bei dem bearbeiteten Summanden erscheint:

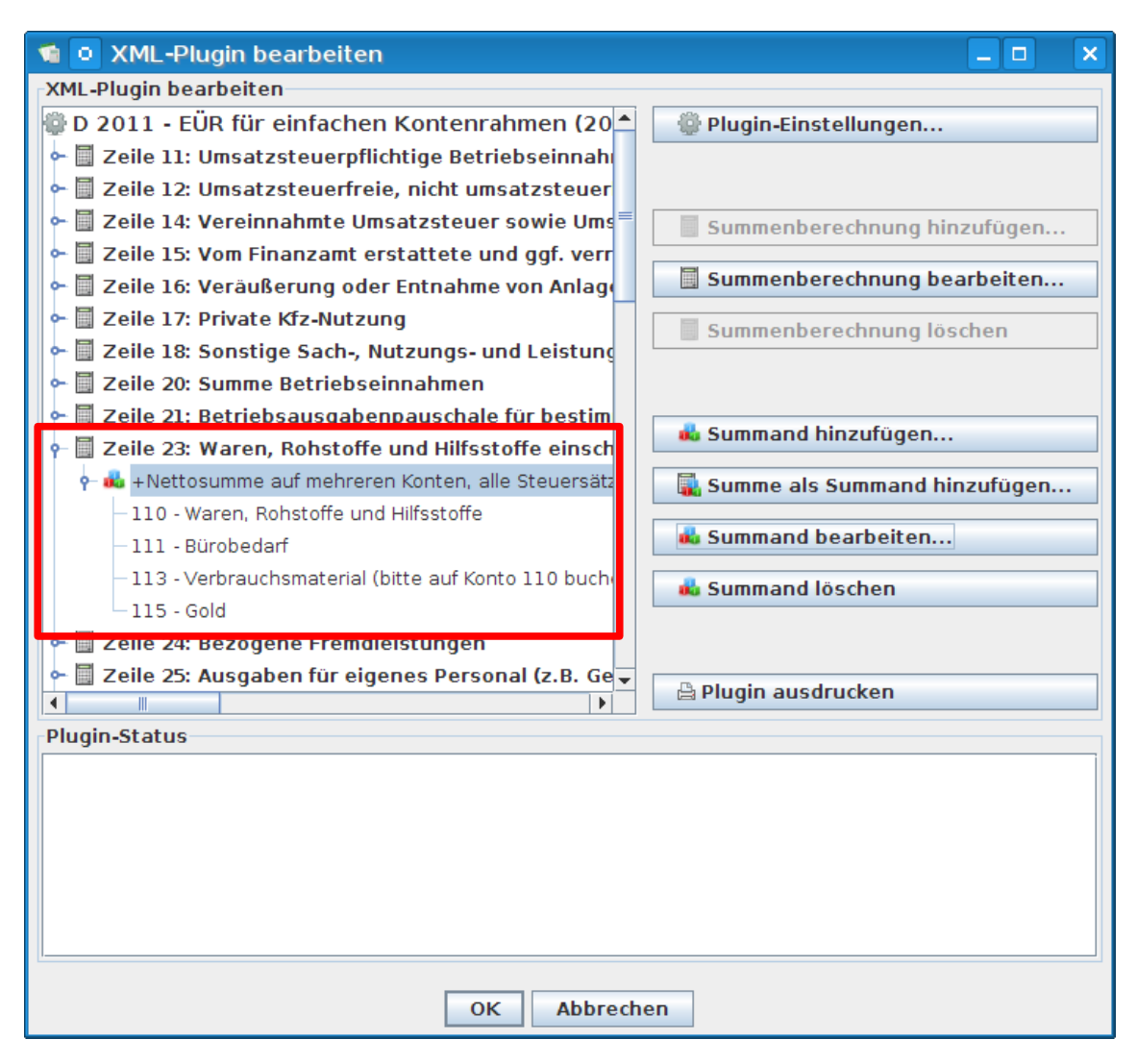

Mit dieser Änderung ist die Anpassung des Plugins aber **noch nicht abgeschlossen!** Die Beträge, die auf Konto 115 gebucht werden, enthalten Umsatzsteuer, die in Zeile 44 ("Gezahlte Vorsteuerbeträge") der Anlage EÜR einzutragen ist.

Zeile 44 ist etwas weiter unten im Plugin zu finden und kann auf dieselbe Weise erweitert werden. Zunächst klappt man die Summenberechnung aus:

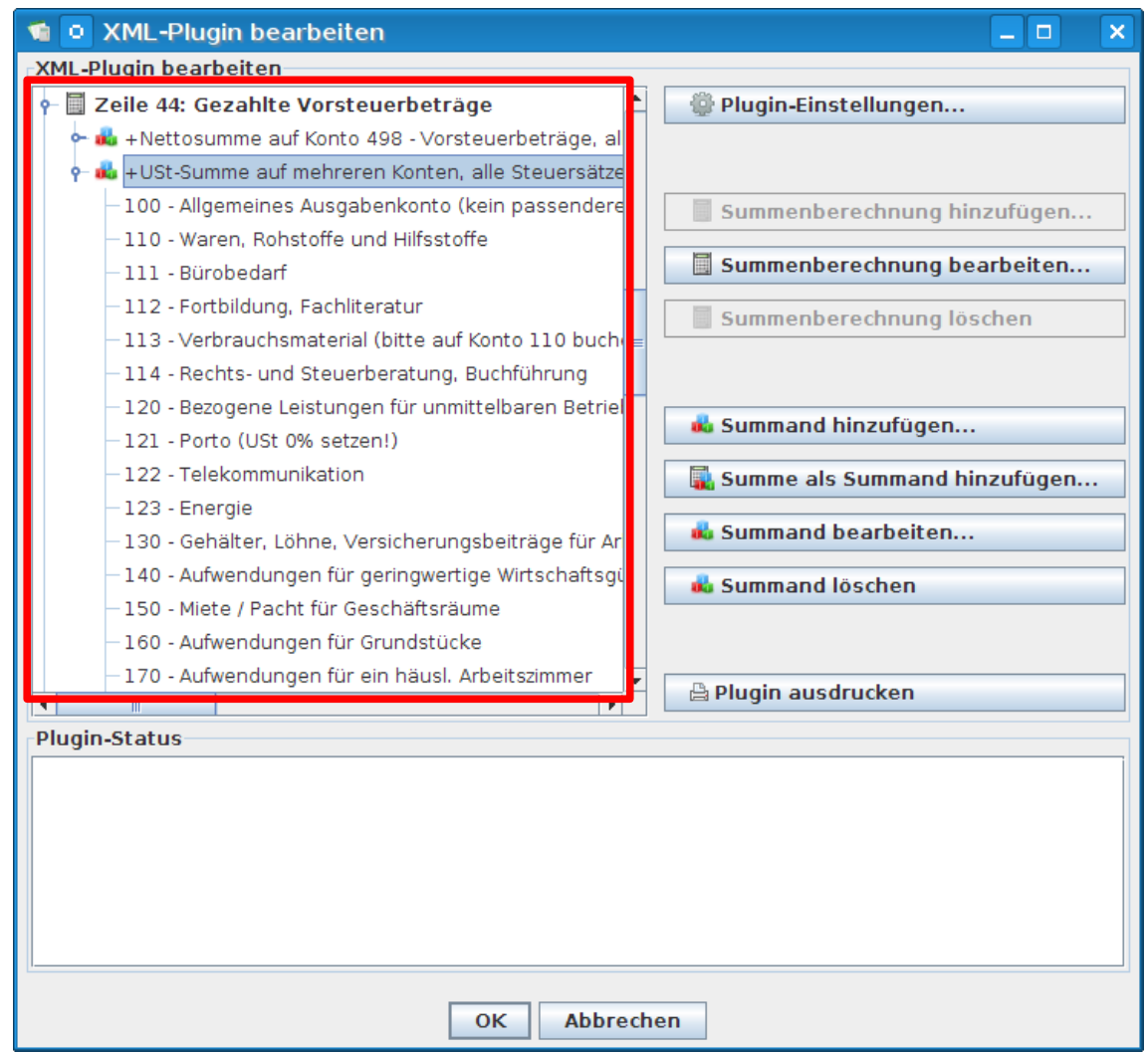

Auch hier wird das Konto 115 hinzugefügt, und zwar zu dem Summanden "USt-Summe auf mehreren Konten, alle Steuersätze". Das Konto wird auf genau die gleiche Art und Weise hinzugefügt wie bei der Zeile 23.

### **Fertig**

Nach dem Hinzufügen des neuen Buchungskontos zum gewünschten Plugin sind Sie mit der Einrichtung fertig. Nach einem Klick auf "OK" können Sie die Bearbeitung des Plugins beenden und dann auch die Plugin-Einstellungen mit "OK" schließen. Das geänderte Plugin wird dann zusammen mit den Buchungsdaten in einer eux-Datei gespeichert.